## Lightroom "Print" module – Creating a template for printing to a printer

- In the Lightroom "Library" module open the folder containing the image or images you wish to print.
- Choose the "Print" module.
- From the top of the right-hand panel (Fig. 1a) Layout Style ensure Single Image/Contact Sheet is selected.
- From the left-hand panel (Fig. 2) Template Browser –> Lightroom Templates choose the Maximise Size template.
- From the bottom of the left-hand panel (Fig. 2) choose Page Setup and select your printer and paper size. In this example template I have chosen A3 paper and Canon ix6500 printer (Fig. 3).
- Back to the right-hand panel (Fig. 1a) Image Settings ensure Rotate to Fit is ticked.
- From Layout –> Ruler Units choose the units you wish to work in. In this example I have chosen millimetres.
	- –> Margins move all sliders fully to the left, the sizes will vary according to your printer setup. –> Page Grid – set both Rows and Columns to 1. This determines the number of images to be printed on a single page.
	- –> Cell Size Set the Height and Width of the image you require. In this example I have chosen 360 and 240 millimetres respectively.
- From Guides –> Show Guides I always tick all options.
- From Page (Fig. 1b) –> Ensure Page Background Color is either unticked or set to white.
- From Print Job –> Print to: choose Printer from the pull-down menu.
	- –> Draft Mode Printing ensure that this is not ticked.
	- –> Print Resolution set the ppi according to your printer requirements.
	- –> Print Sharpening choose between Low, Standard or High.
	- $\rightarrow$  Media Type Choose between Glossy and Matt.
	- –> Color Management –> Profile Choose your Paper profile or Managed by Printer from the pull-down menu.
	- –> Intent Choose either Perceptual or Relative. The Intent option is greyed out if Managed by Printer has been selected in the Profile option.
	- –> Print Adjustment If this option is ticked it allows the Brightness and/or the Contrast of the print to be modified. You may need to experiment with these options if required.
- Save the created template From the left-hand panel Template Browser (Fig. 2) Click on the + symbol and in the New Template panel that appears enter a name for the template (Fig. 4). My names are usually made up of the paper size and the image size, but you could also enter the paper profile name plus the printer name if you have more than one printer. An example name could be A3 (360 x 240) – paper size and print size. Also, in the New Template panel –> Folder option, make sure the template is saved in - User Templates, then click on Create. The saved template will appear under User Templates.
- Choose an image to print from the filmstrip and click on Print or Printer in the right-hand panel. Print sends the image directly to the printer. Printer allows modifications to be made to the printer setup before printing.
- If modifications are required to a template select the template, carry out the modifications and then hover your mouse over the template name (do not select it again), right click and select Update with Current Settings from the pull-down menu.

|            | <b>Template Browser</b>                        |                                   |  |
|------------|------------------------------------------------|-----------------------------------|--|
|            | Lightroom Templates<br>$\overline{\mathbf{v}}$ |                                   |  |
|            |                                                | $\equiv$ (1) 4 x 6                |  |
|            |                                                | $\equiv$ (1) 4 x 6, (6) 2 x 3     |  |
|            |                                                | $\equiv$ (1) $5 \times 7$         |  |
|            |                                                | $\equiv$ (1) 7 x 5, (4) 2.5 x 3.5 |  |
|            |                                                | ■ $(1) 8 x 10$                    |  |
|            |                                                | $\equiv$ (2) 7 x 5                |  |
|            |                                                | ■ (2) 7 x 5 Centered              |  |
|            |                                                | ■ 1 Large With Stroke             |  |
|            | 目                                              | 2-Up Greeting Card                |  |
|            |                                                | $\equiv 2x2$ Cells                |  |
|            |                                                | ■ 4 Wide                          |  |
|            |                                                | ■ 4x5 Contact Sheet               |  |
|            |                                                | ■ 5x8 Contact Sheet               |  |
|            |                                                | ■ 5x9 Landscape Contact Sheet     |  |
|            |                                                | ■ 5x11 Landscape Contact Sheet    |  |
|            |                                                | $\equiv$ Custom (2) 4 x 6         |  |
|            |                                                | ■ Custom 1 over 2                 |  |
|            |                                                | ■ Custom 2 over 1                 |  |
|            |                                                | $\equiv$ Custom 4 square          |  |
|            |                                                | <b>■ Custom Centered</b>          |  |
|            |                                                | ■ Custom Overlap x 3              |  |
|            | 目                                              | Custom Overlap x3 Border          |  |
|            |                                                | ■ Custom Overlap x3 Landscape     |  |
|            |                                                | ■ Custom Square + 2               |  |
|            |                                                | <b>■ Fine Art Mat</b>             |  |
|            |                                                | ■ Maximize Size                   |  |
|            |                                                | $\equiv$ Triptych                 |  |
|            |                                                |                                   |  |
| Page Setup |                                                |                                   |  |
|            |                                                |                                   |  |

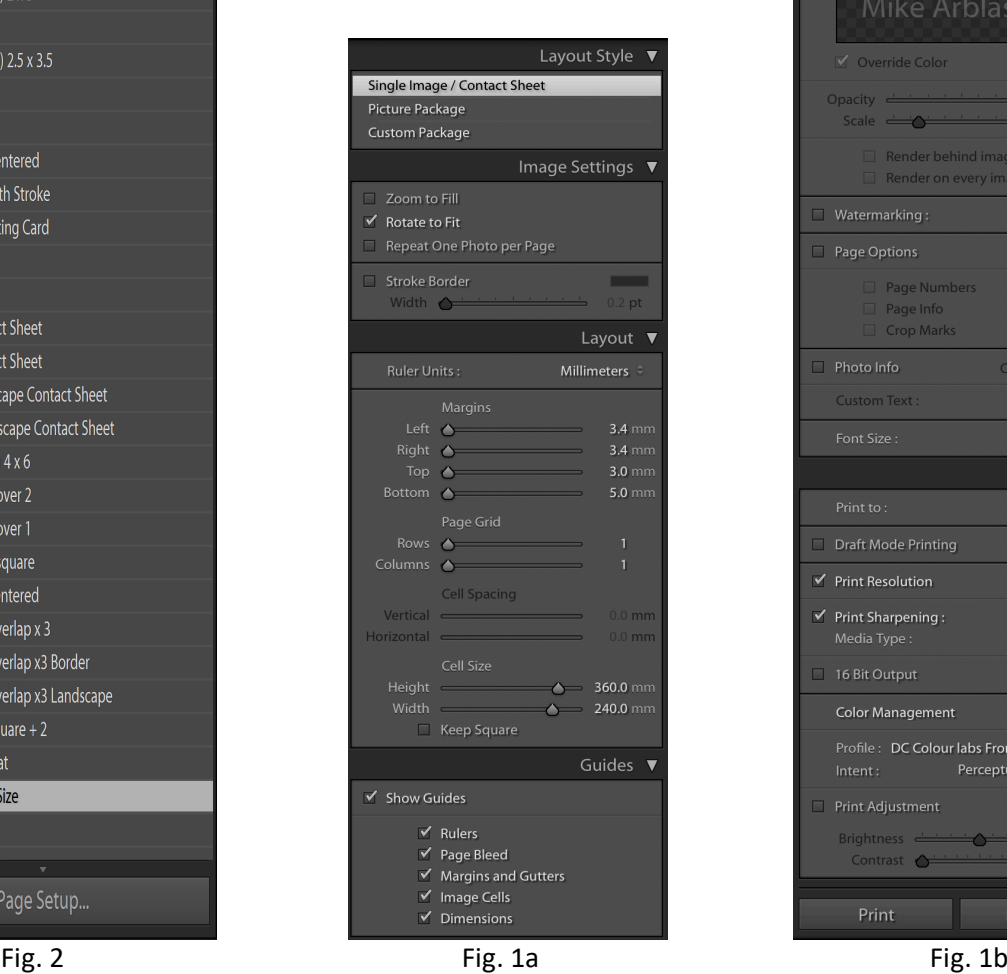

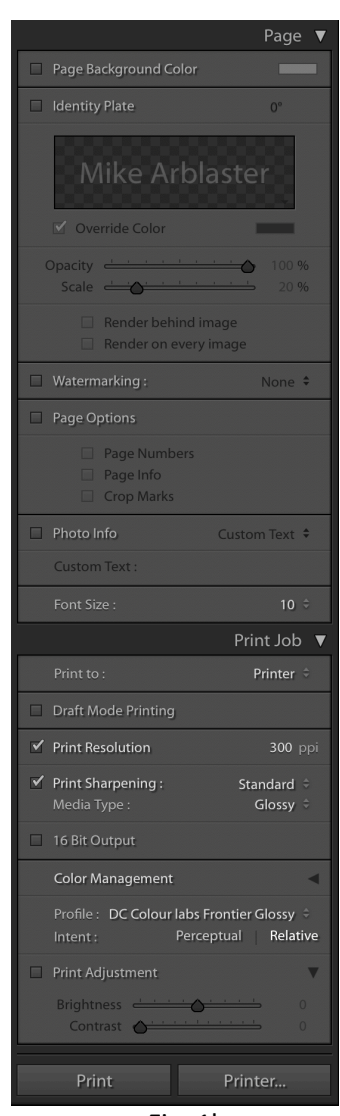

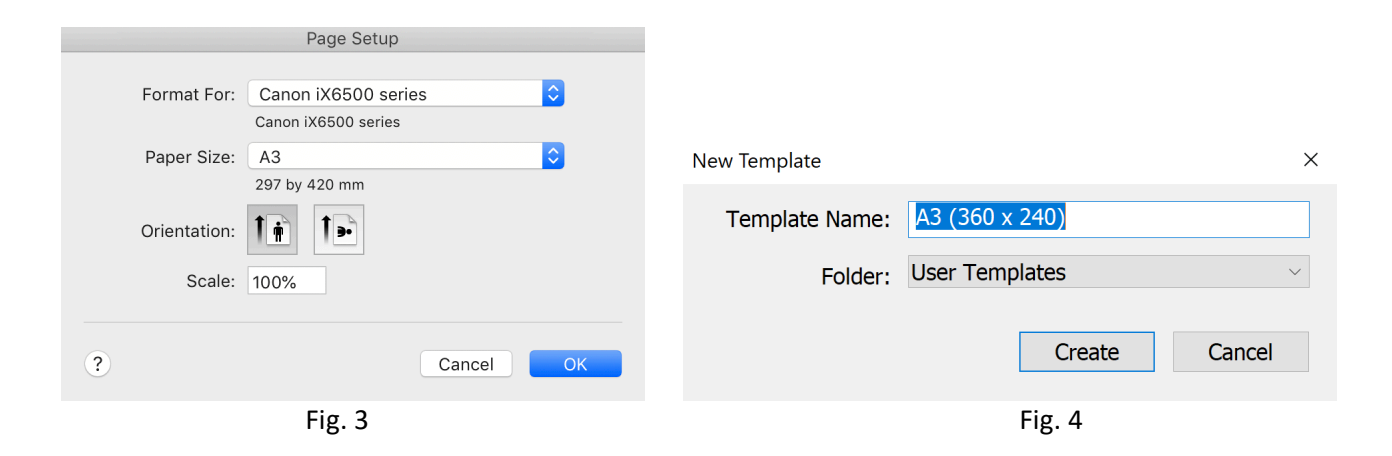